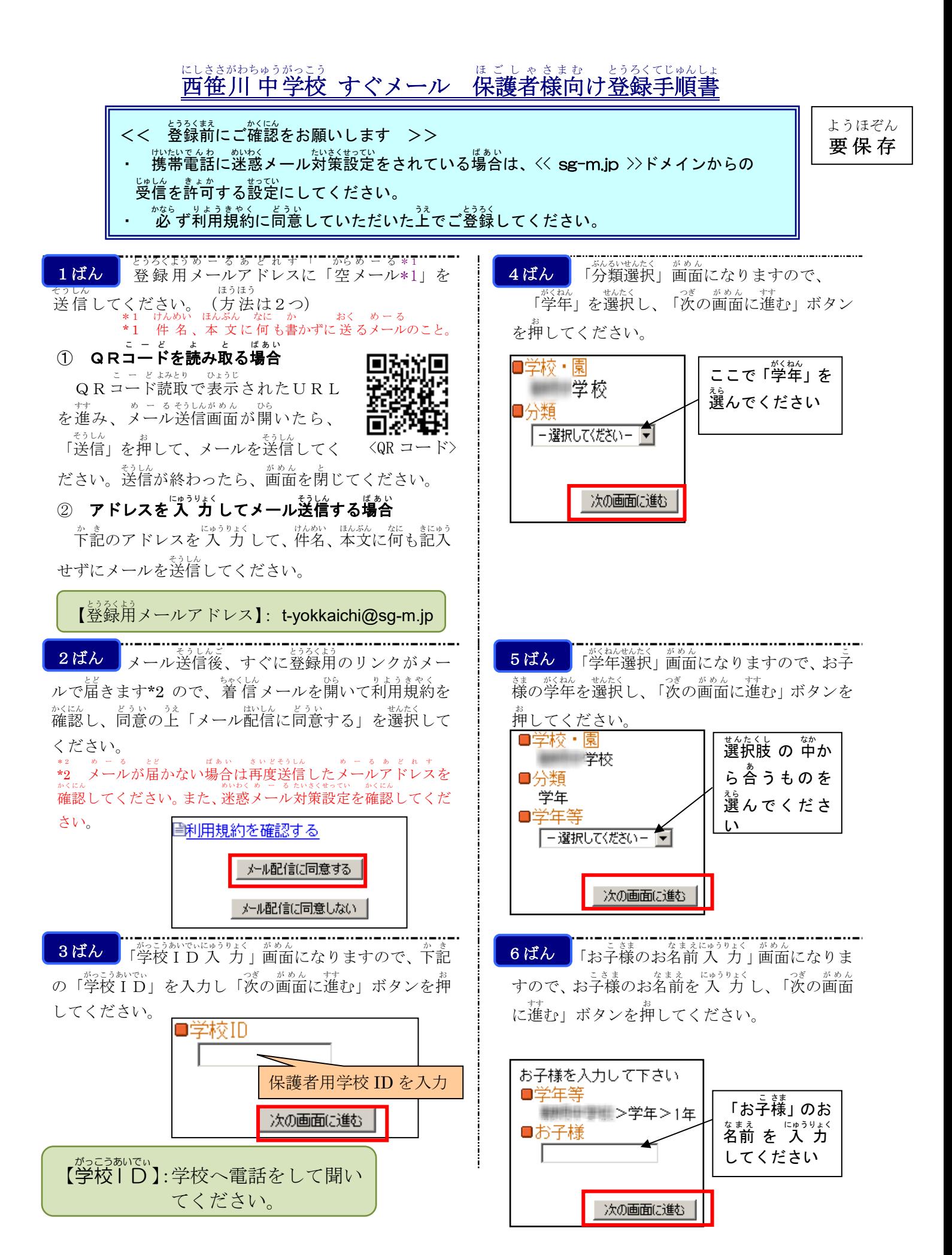

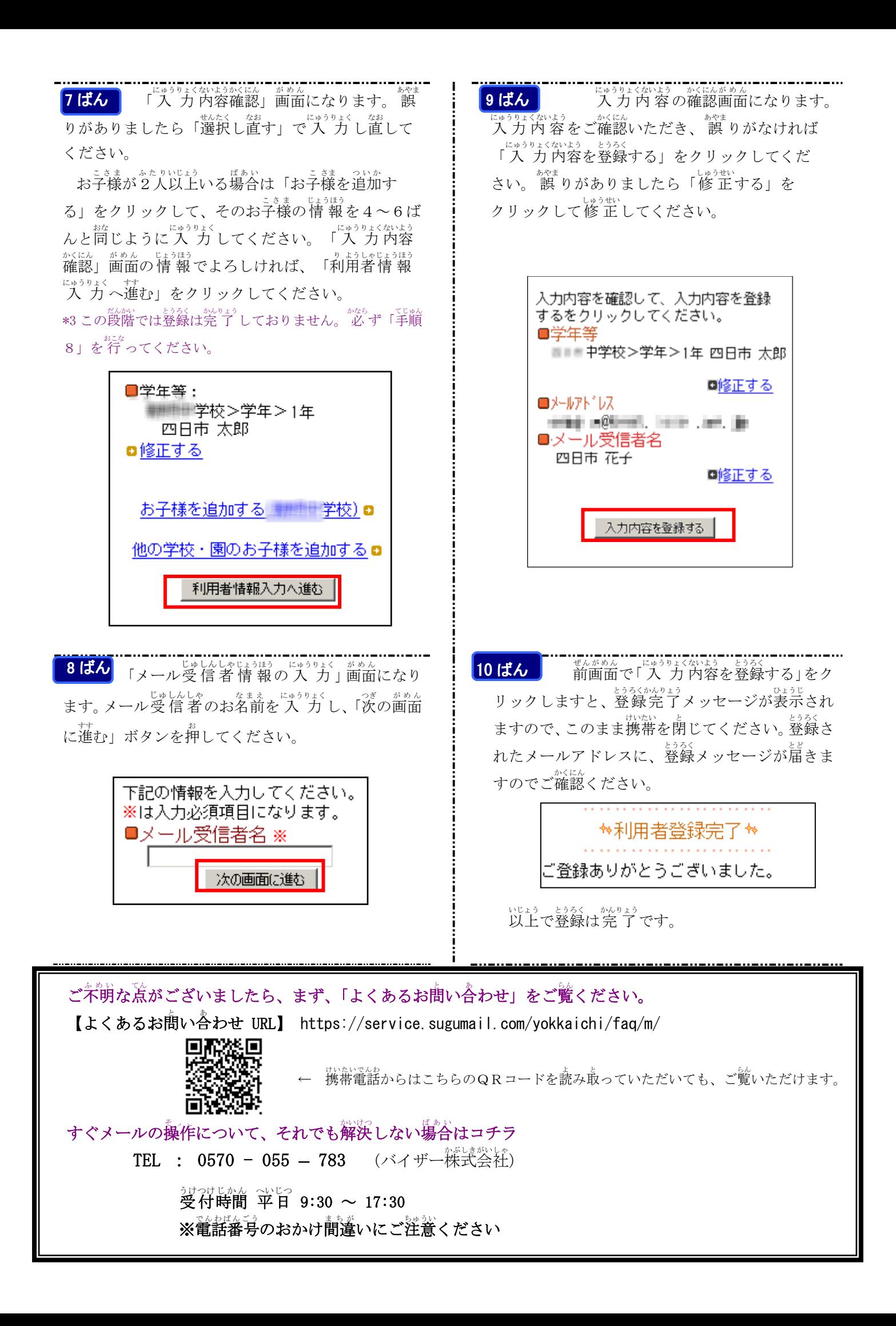

ポルトガル語 **Nishisasagawa-chu-gakkou** 

## **Sugu Meeru**・すぐメール **(Mail Imediato)**

## **Procedimento de registro direcionado aos pais e/ou responsáveis da Escola**

- $<<$  Favor checar antes de fazer o registro final $>>$
- ・ Caso o celular esteja programado para rejeitar os *mails indesejáveis,* favor reprogramar para liberar a entrada de mails do domínio << **sg-m.jp** >>. (Domínio (inglês=domain) = tudo o que vem depois do **@** (Ex: [mail@abc.com](mailto:mail@abc.com) ).
- Favor fazer o registro, somente após concordar com o regulamento de uso.

手順1 Primeiramente envie um「Mail vazio \*1」de **Etapa 1 Etapa 4** registro. (Há 2 formas de enviar.)

\*1= Mail sem título e nem frase digitada.

① **Caso for ler o Código QR.**

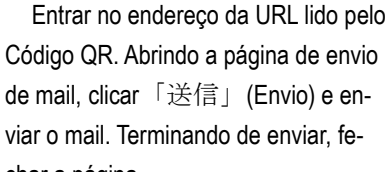

<Código QR>

char a página.

② **Caso for digitar o adress e enviar o mail.**

Digitar o adress abaixo e enviar um mail vazio (sem título e nem frase digitada).

【Adress mail】: **t-yokkaichi@sg-m.jp** 

**Etapa 2** Logo após o envio do mail vazio, receberá endereço da URL para fazer registro. \*2 Abrir o mail, checar os regulamentos de uso e estando de acordo, clicar (abaixo):「メール配信に同意する」(Auto- rizo o envio de mails ).

\*2= Caso não receba o mail, reenvie novamente outro mail e checar o adress mail digitado. Checar também a programação feita aos mails in-

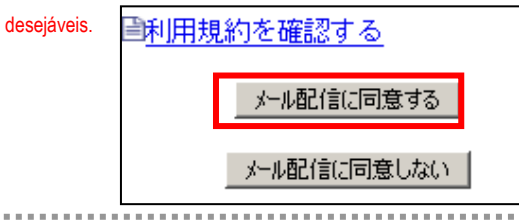

**Etapa 3** Entrará na página「学校 ID 入力」(Digitar o ID escolar), onde deverá digitar o ID abaixo dentro do retângulo:「学校 ID」(ID escolar) e clicar o botão「次 の画面に進む」(Seguir para a página seguinte).

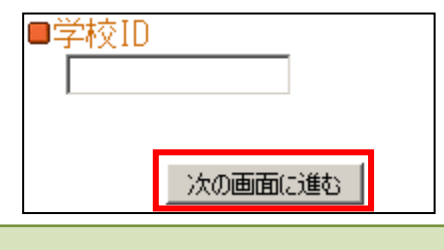

【学校 ID】: sobre o gakkou ID, por favor ligar para a escola e perguntar essa senha.

**Etapa 4** Entrando na página「分類選択」(Escolher a classificação), clicar「学年」(Série) e depois o 「次の画面に進む」(Seguir para a página se- guinte).

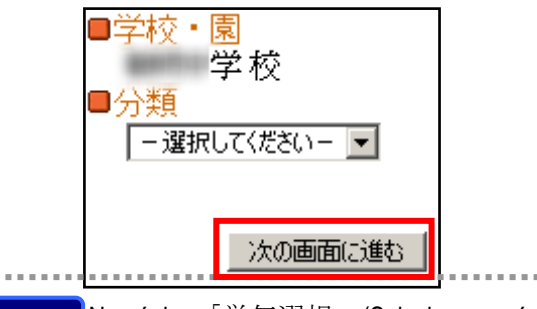

Na página「学年選択」(Selecionar a sé-**Etapa** 5 rie), clicar na série do(a) seu/sua filho(a) e clicar  $\forall x \oslash$ 画面に進む」(Seguir para a página seguinte).

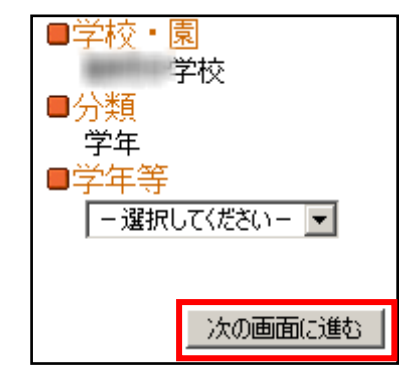

**Etapa 6 Entrando na página「お子様のお名前入力」** (Digitar o nome do(a) seu/sua filho(a)), digite o nome e clicar「次の画面に進む」(Seguir para a página seguinte).

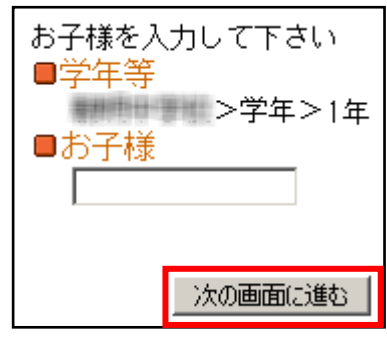

<mark>Etapa 7 E</mark>ntrará na página 「入力内容確認」 (Confirmação dos dados digitados). Caso encontre algum erro, clique 「 選 択 し 直 す 」 (Selecionar novamente) e redigite. Caso tenha mais de 2 filho(a)s, clicar「お子様を追加する」(Adicionar criança) e digite os dados da criança nas etapas  $4\!\sim\!6$ .

Se os dados estiverem corretos na página 「入力内容 確認」(Confirmação dos dados digitados), clicar (abaixo) o「利用者情報入力へ進む」(Seguir para o item de dígito de informações do usuário).

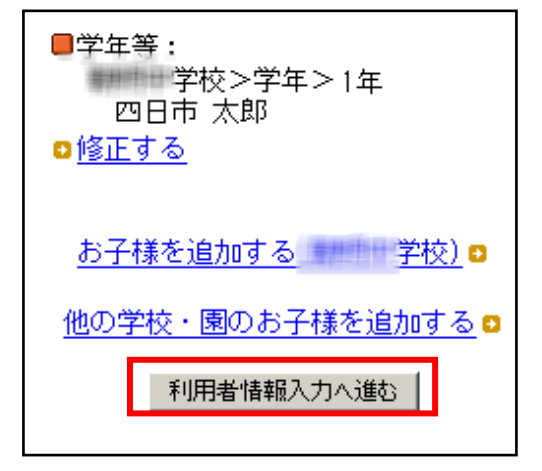

\*3= Nesta etapa, o registro ainda não está finalizado. Necessário fazer a「Etapa 8」.

**Etapa 8** Entrará na página「メール受信者情報の 入力 | (Dígito de dados do destinatário de e-mail). Digitar o nome do destinatário de e-mail e clicar 「次の 画面に進む」(Seguir para a página seguinte).

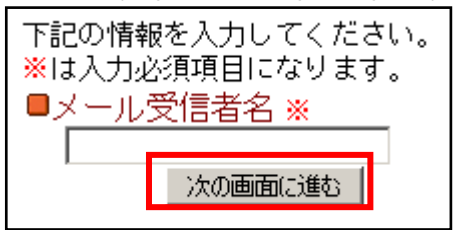

**Etapa 9** Entrará na página de「入力内容の確認画 面」(Confirmação dos dados digitados). Confirmar os dados digitados e, não encontrando erro, clicar「入力内 容を登録する」(Registro dos dados digitados). Havendo erros, clicar「修正する」(Correção).

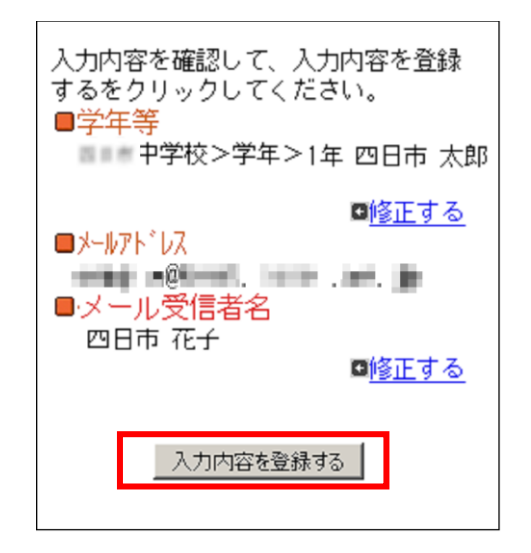

Clicando o「入力内容を登録する」 **Etapa 10**(Registro dos dados digitados), na página anterior, aparecerá uma mensagem informando a finalização dos registros, onde já poderá fechar o celular. Favor checar no adress mail registrado, o recebimento da frase (abaixo): Término do Registro do Usuário.

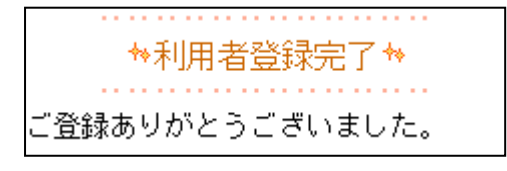

O registro está concluído.

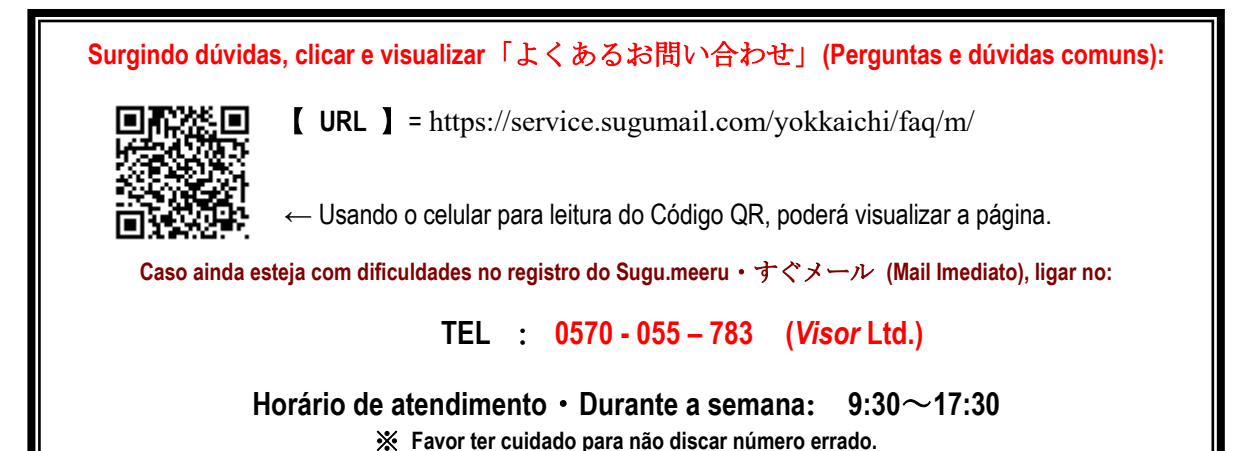

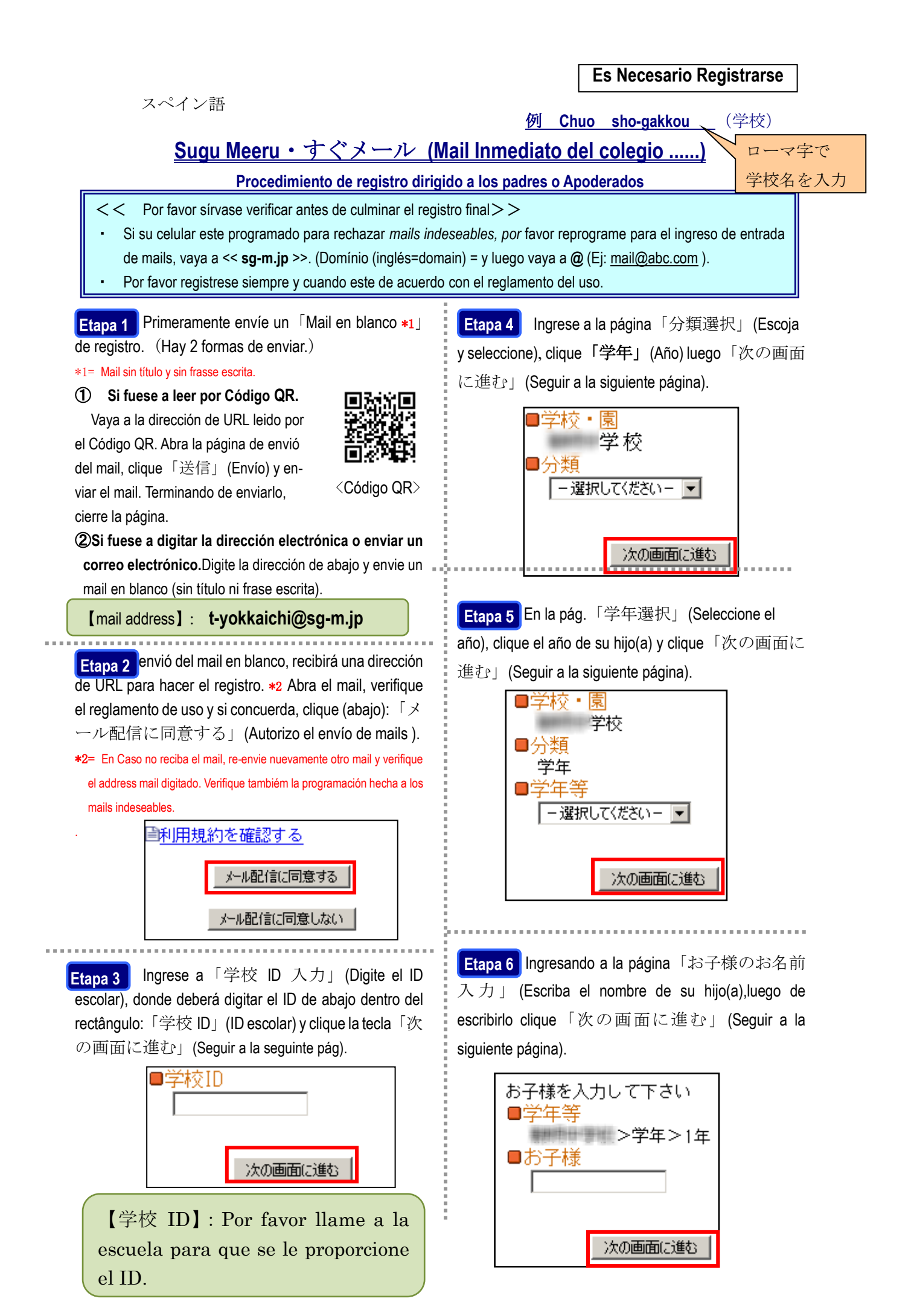

**Etapa 7** 「入力内容確認」(Confirma los datos que ingreso). Si se da cuenta que hubo un error, clique「選 択し直す」(Seleccione nuevamente) y re-escriba.Si tuviese más de 2 hijos, clique「お子様を追加する」 (Agregar niño) y escriba los datos del niño en el orden del  $4~-6.$ 

Si los datos estuviesen correctos ingrese a 「入力内容 確認」(Confirmando los datos), clique (abajo) y「利用 者情報入力へ進む」(Siga el paso en donde pondrá informaciones de usuario).

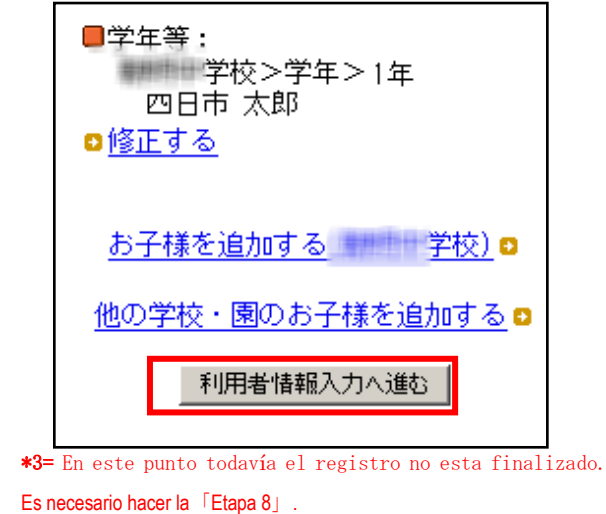

**Etapa 8** Ingrese a la pág.「メール受信者情報の入 力」 (Escriba los datos del destinatario de correo). Escriba el nombre del destinatario de correo y clique 「次の画面に進む」(Seguir a la siguiente página).

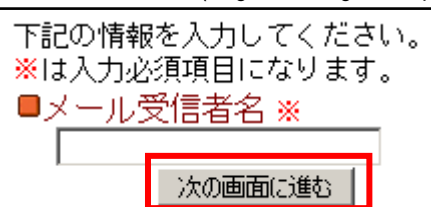

**Etapa 9** Ingrese a la pág.「入力内容の確認画面」 (Confirme sus datos).Vuelva a confirmar sus datos, y al no haber error clique「入力内容を登録する」 (Registro de datos).Si hubiese algún error, clique「修正 する」(Corrección).

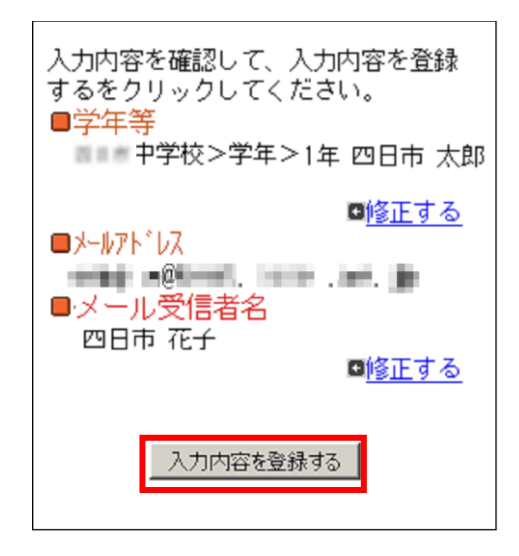

**Etapa 10 Al clicar「入力内容を登録する」(Registro** de datos),en la pág anterior, aparecerá un mensaje informando la finalización de registros. Por favor chequear el mail address registrado, luego recibirá un mensaje: Termino de registro de usuario.

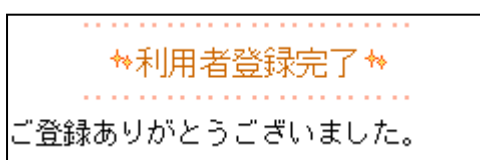

El registro esta concluido.

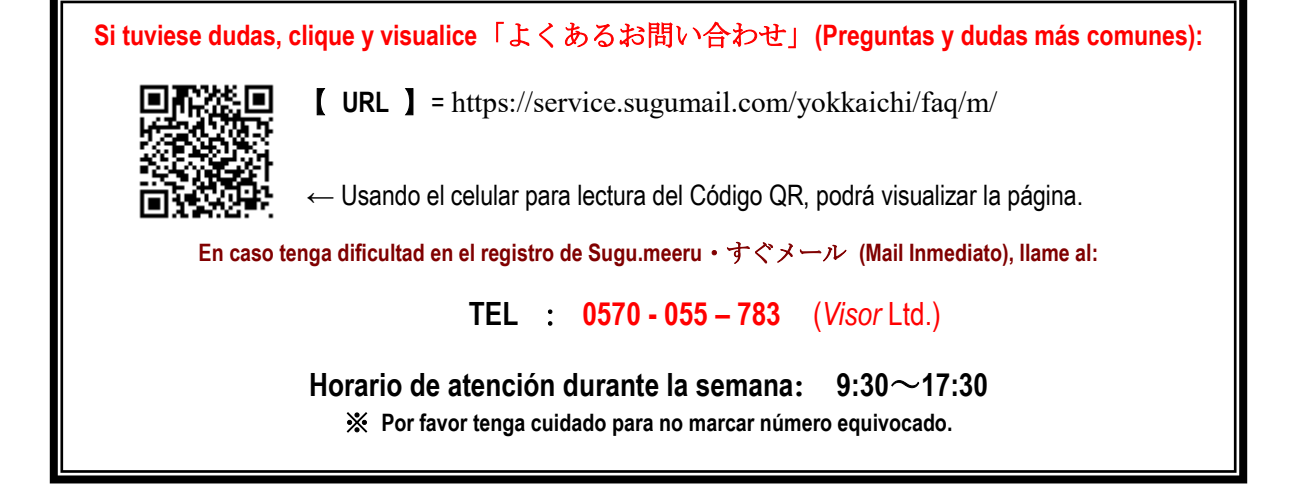